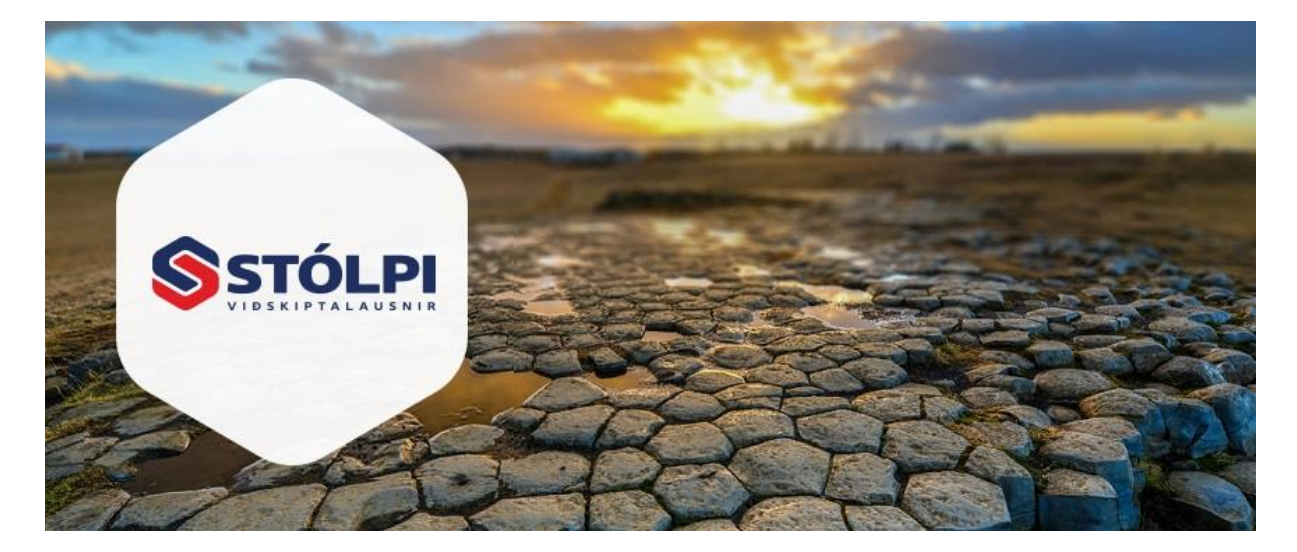

# HANDBÓK Birgðakerfi

# **Stólpi Viðskiptalausnir ehf**

Borgartúni 28 105 Reykjavík 512-4400 [www.stolpi.is](http://www.stolpi.is/) [stolpi@stolpi.is](mailto:stolpi@stolpi.is) 11. maí 2016

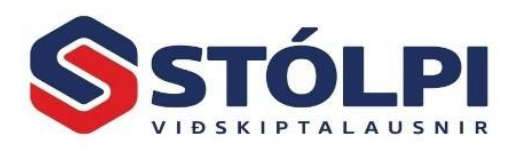

# **Efnisyfirlit**

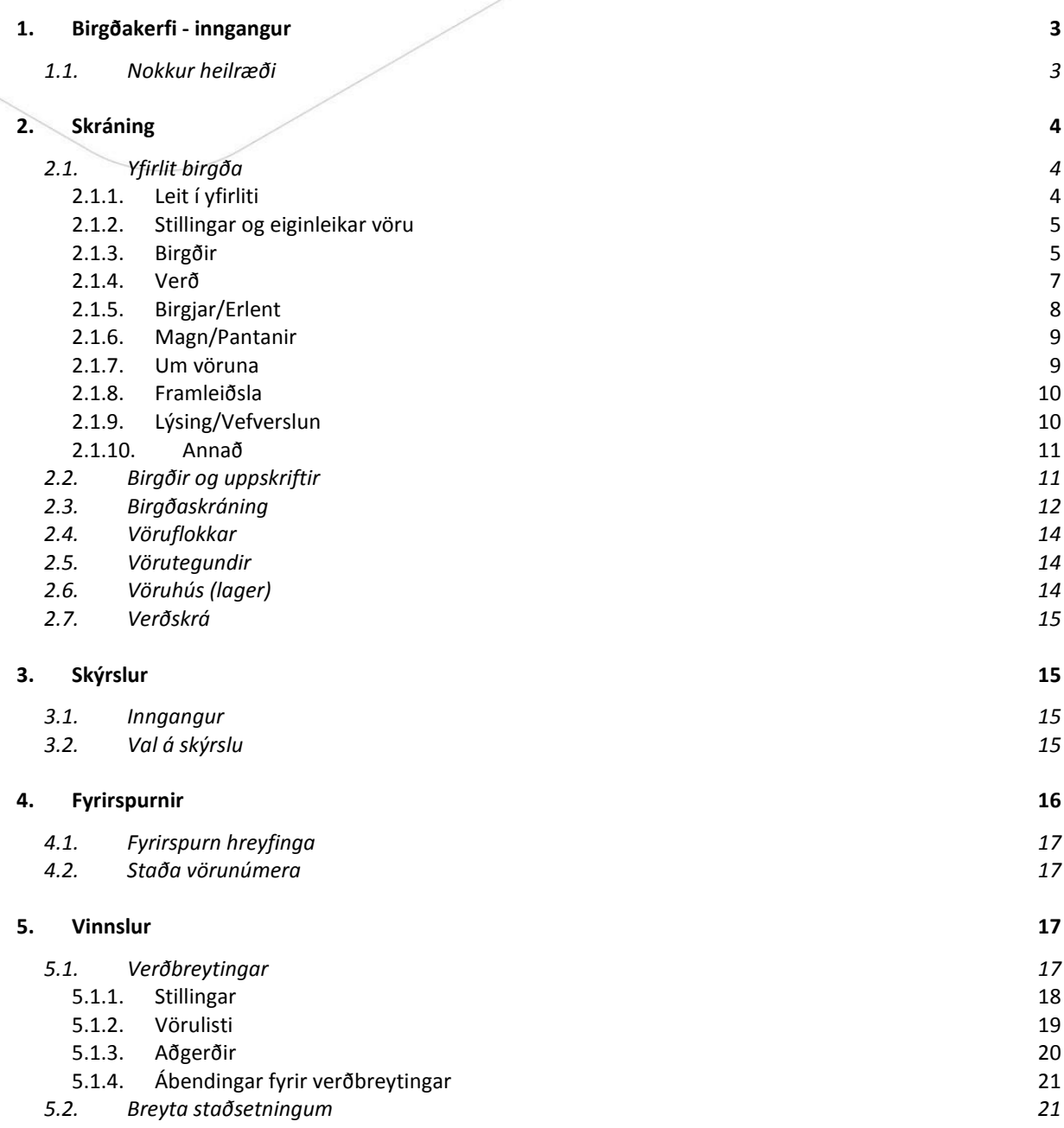

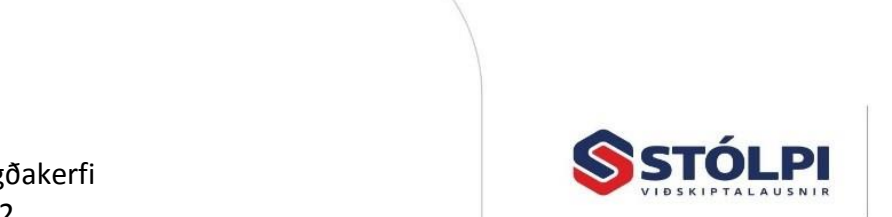

Stólpi Viðskiptalausnir ehf.<br>Borgartún 28 - 105 Reykjavík<br>www.stolpi.is - stolpi@stolpi.is<br>Sími 512 4400

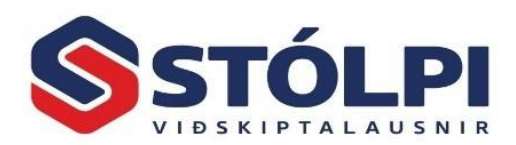

# <span id="page-2-0"></span>**1. Birgðakerfi - inngangur**

Birgðakerfi er nauðsynlegt til að hafa góða yfirsýn yfir magn og verðmæti birgða á hverjum tíma sem er forsenda þess að halda birgðakostnaði í lágmarki. Kerfið heldur utanum öll vörunúmer og eiginleika hvers vörunúmers, hvort sem vörunúmerið stendur fyrir vöru, þjónustu eða tæki.

Kerfið heldur utanum innkaupsverð, kostnaðarverð, álagningu og útsöluverð á hverri vöru og þar með framlegð á hverri og einni vöru. Einfalt er að breyta útsöluverði vöru t.d. ef kostnaðarverð vöru breytist. Framlegðargreining eftir vörum og flokkum ásamt gögnum fyrir ABC-greiningu er undirstaða á hagkvæmri birgðastjórnun.

Birgðakerfið er tengt sölu-, verkbókhaldi, framleiðslu-, pantana- og lánardrottnakerfi. Þegar pöntun er gerð í pantanakerfinu má fá tillögu úr birgðakerfinu, byggða á sölusögu.

- Auðvelt að breyta vöruheitum og númerum
- Innbyggð meðhöndlun á strikamerkjum
- Auðvelt birgðauppgjör
- Góð framlegðargreining

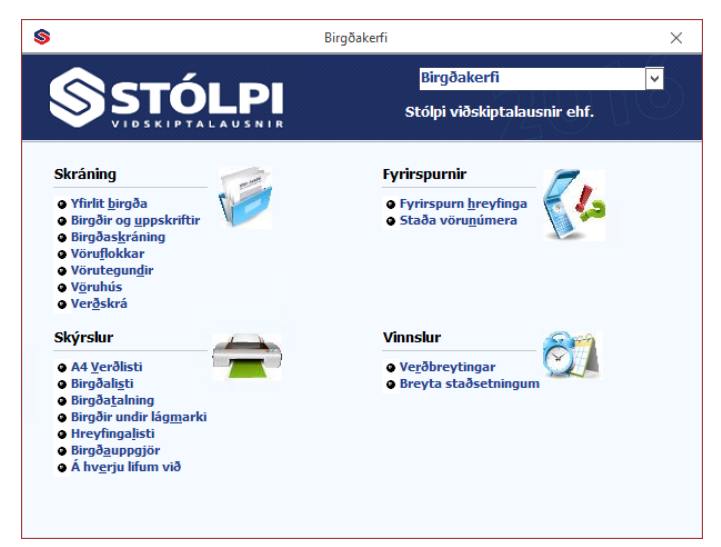

# <span id="page-2-1"></span>**1.1. Nokkur heilræði**

- 1. Skipuleggið vörunúmerakerfið vel. Notið vörunúmer birgja eða búið til eigið vörunúmerakerfi með eða án strikamerki. Auðskiljanlegt vörunúmerakerfi og flokkun vara einfaldar til muna alla daglega vinnslu og bætir yfirsýn stjórnenda hvernig tekjur, kostnaður og framlegð félagsins verður til og þróast yfir lengri eða skemmri tíma.
- 2. Auðvelt er að lesa inn gögn frá birgjum eða úr eldra bókhaldskerfi.
- 3. Skipuleggið hvernig best er að flokka vörunúmerin og skilgreinið þessa flokka í vöruflokkum og/eða vörutegundum.
- 4. Skipuleggið hvernig mismunandi vörur tengjast inn á mismunandi tekjulykla rekstrarreiknings. Sundurgreining á rekstrartekjum og rekstrarkostnaði seldra vara fer eftir þörfum hvers og eins. Algengt er að halda utanum selda vinnu annarsvegar og seldar vörur hinsvegar. Hvert vörunúmer er tengt réttum

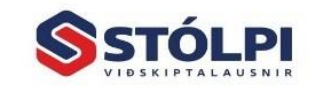

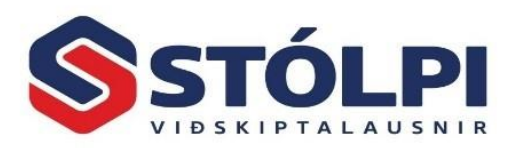

tekjulykli svo aðgreiningin verði sjálfvirk og gefi þannig yfirsýn eftir þörfum hvers og eins.

- 5. Þegar nýtt vörunúmer er stofnað má afrita eldra vörunúmer sem til er, einungis þarf að breyta heiti og verði. Hafið ávallt gott bil á milli vörunúmera, t.d. 10 auð númer.
- 6. Magn birgða breytist við vörusölu um leið og sölureikningur er uppfærður í sölukerfinu. Tekjufærslum vörusölu er stjórnað af bókhaldslykli.
- 7. Birgðakerfið er ekki beintengt fjárhagsbókhaldi. Mánaðarlega þarf að gera færslu til að leiðrétta birgðastöðu í bókhaldinu. Nota má kostnaðarverð seldra vara samkvæmt sölusögu og eru þá vörukaup eignfærð eða birgðauppgjör og eru þá vörukaup gjaldfærð.
- 8. Athugið að hreyfingar í birgðaskrá skrást strax og Reikningur í sölukerfu er skráður (óuppfærður). Eins þegar Frátekt er skráð eða efni skráð er á verk. Ef óuppfærður Reikningur eða Frátekt í eytt færist magnið aftur inn á lager. Af þessum sökum getur komið ósamræmi á hreyfingum í birgðakerfi við sölusögu í sölukerfinu.
- 9. Kynnið ykkur möguleikana í valinu *Á hverju lifum við?*

# <span id="page-3-0"></span>**2. Skráning**

# <span id="page-3-1"></span>**2.1.Yfirlit birgða**

Í yfirliti birgða er yfirsýn yfir öll skráð vörunúmer og helstu eiginleika hverrar vöru, svo sem skráð magn á lager, þar af hve miklu hefur verið ráðstarfað, hve mikið er í innkaupapöntun, kostnaðar- og söluverð vöru og fleira. Með því velja vöru úr birgðaskrá (Enter eða tvísmella á mús) opnast *Viðhald birgða* þar sem hægt að breyta eiginleikum, stofna eða fella niður vöru. Yfirlitið má einnig færa yfir í Excel til frekari greiningar eða samantektar eftir þörfum hvers og eins. Yfirlit sem fært er yfir í Excel inniheldur mun fleiri upplýsingar um hverja vöru en fram koma í yfirlitstöflu.

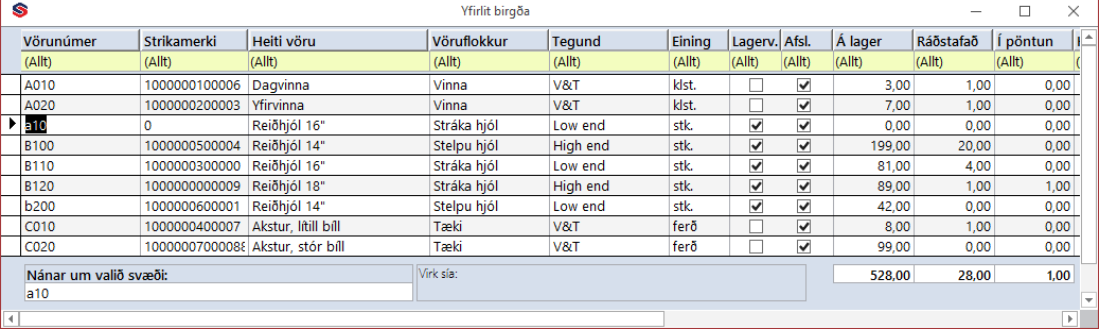

# <span id="page-3-2"></span>2.1.1. Leit í yfirliti

Auðvelt er að sía yfirliti birgða eftir hverju sem er til að fá yfirsýn yfir allar vörur sem uppfylla þá síu sem yfirlitið er takmarkað við. Sía má yfirlitið í einum eða fleiri dálkum. Sláið inn síu í valinn dálk og ýtið á Tab-takka lyklaborðs til að kalla niðurstöðu fram. Dæmi um leitaraðgerðir:

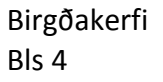

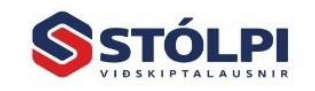

Stólpi Viðskiptalausnir ehf. Borgartún 28 · 105 Revkiavík .<br>w.stolpi.is • stolpi@stolpi.is Simi 512 4400

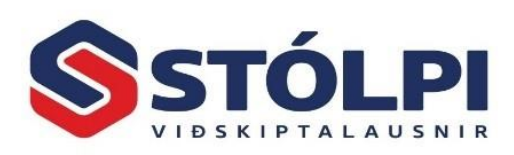

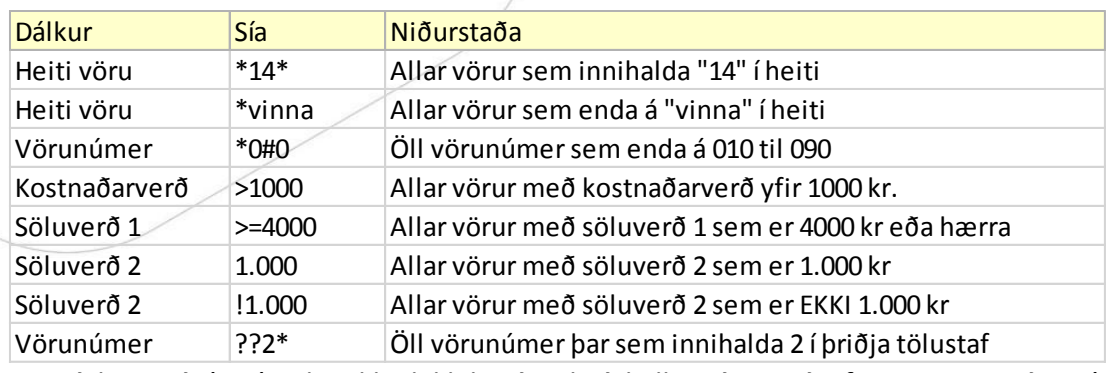

Gætið þess að ýta á Tab-takka lyklaborðs til að kalla niðurstöðu fram. Enter eða tvísmell á mús opnar viðhald birgða fyrir valið vörunúmer.

## <span id="page-4-0"></span>2.1.2. Stillingar og eiginleikar vöru

Með því að **hægri-smella á mús**í yfirliti birgða kemur listi þar sem hægt er að framkvæma helstu aðgerðir svo sem nýskrá vörunúmer, breyta skráningu, afrita, prenta út, senda skrá yfir í Excel og fleira.

Með því að **tví-smella á mús**í birgðaskrá opnast glugginn *Viðhald birgða* þar sem hægt er að breyta öllum eiginleikum fyrir valda vöru.

Í *Viðhaldi birgða* eru átta flipar. Í hverjum og einum flipa er allar þær stillingar sem bjóðast til að lýsa eiginleikum fyrir hverja vöru.

**Nýskrá vörunúmer:** Veljið "*Ný færsla*" í tækjastiku. Vistið að lokinni nýskráningu ("Vista" í tækjastiku eða Ctrl+S). *Gætið þess að nýskráðar vöru (og reyndar allar vörur) séu ávalt með tilgreindan vöruflokk og lager, svo varan sé sýnileg í skýrslum og öðrum flettigluggum Stólpa.*

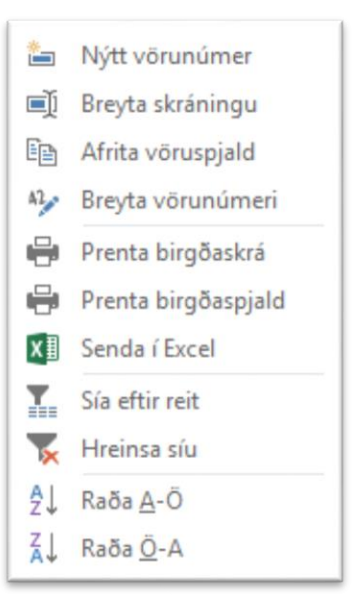

#### <span id="page-4-1"></span>2.1.3. Birgðir

**Vörunúmer:** Nota má bæði tölu- og bókstafi. Ekki er ráðlegt að hafa vörunúmer lengri en þörf er á til að einfalda daglega vinnslu og einnig að vörunúmer í skýrslum kerfisins komi allt fram. Oftast er best að nota eingöngu tölustafi því seinlegt er að vinna á lyklaborðið þegar skipta þarf oft á milli tölu- og bókstafa.

**Vörulýsing:** Frjáls texti án takmarkana. Notið [Shift] + [F2] til að stækka glugga. Athugið að fyrirspurnir eru oftast þægilegastar eftir heitum. Því er ráðlegt að fyrstu stafirnir segi sem mest. Í fyrirspurn er nægjanlegt að skrá fyrstu stafina og þá leitar kerfið í stafrófsröð. Heiti kemur fram á reikningi og því ber að stytta textann.

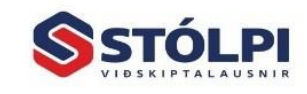

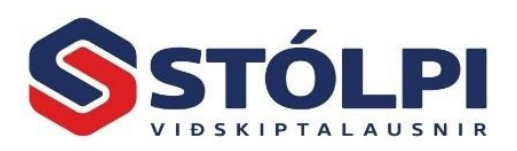

**Eining:** Skrá má frjálsan texta, s.s. stk. eða kg.

**Vöruflokkur / Vörutegund:** Hver og ein vara þarf að fylgja vöruflokki. Notanda er frjáls að ákveða hvort vara fylgi vörutegund. Flokkun vara er bæði í gegnum *Vöruflokk*  og einnig eftir *Vörutegund*,

og eru þessar víddir skilgreindar eftir þörfum hvers og eins. Tilgangur með flokkun vara er að veita yfirsýn hvernig sala, framlegð, eða annað stendur fyrir tiltekinn flokk/tegund, en skýrslur og töflur birgðakerfis má þrengja með því að velja tiltekinn vöruflokk og/eða vörutegund.

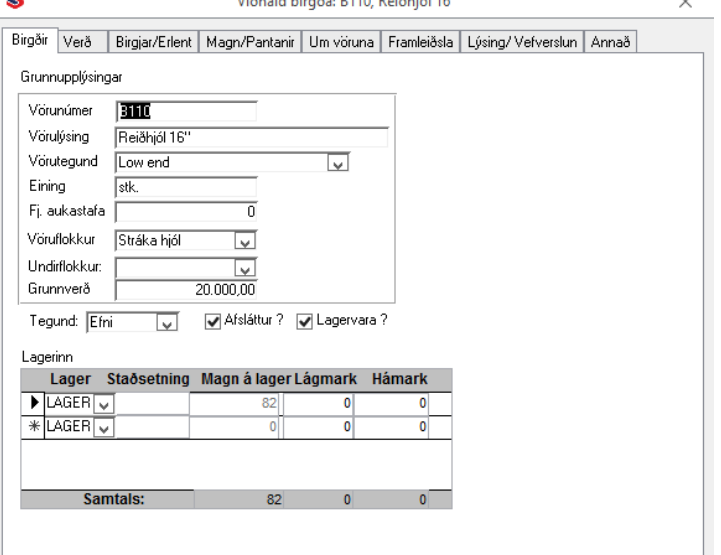

Hægt er að stofna, breyta eða eyða eldri vöruflokki og vörutegund með því að

velja *Vöruflokk* eða *Vörutegundir* úr yfirlitsmynd birgðakerfis. Við skilgreiningu vöruflokka er tilgreint inn á hvaða tekjulykil salan bókast og hvaða álagningaprósenta er notuð fyrir söluverð 1 og 2. Vörur fylgja sínum vöruflokki hvað þessar stillingar varðar, en þó er hægt að yfirskrifa þessar stillingar fyrir hverja og eina vöru.

**Grunnverð:** Hver vara getur haft allt að fjóra verðflokka í útsöluverði. Söluverð 1, Söluverð 2, Tilboðsverð og Grunnverð. Söluverði 1 og 2 eru tengd Kostnaðarverði vörunnar og breytast sjálfkrafa ef Kostnaðarverði hennar er breytt. Tilboðsverð og Grunnverð eru hinsvegar ekki tengd Kostnaðarverði. Almennt er því ráðlagt að nota Söluverð 1 og 2, en Grunnverð og Tilboðsverð í undantekningum. Hver og einn skuldunautur er tengdur inn á einn af fjórum verðflokkum og sækir sölukerfið þá verð í samræmi við þann verðflokk þegar sölureikningur er útbúinn.

**Tegund:** Valið um Efni, Vinnu eða Tæki. Tegundin er notuð fyrir framleiðslu- og tilboðskerfið og tengist ekki *Vöruflokki* eða *Vörutegund*.

**Afsláttur:** Hægt að banna afslátt á valinni vöru. Sjálfgefið að hægt sé að veita afslátt. **Lagervara:** Gagnast í sölukerfinu því kerfið aðvarar þá ekki þó engar birgðir séu á t.d. vinnu og tækjum.

**Lager:** Heiti á lager. Hér þarf að opna valflipann og staðfesta lager til að varan stofnist rétt og komi fram á verðlistum.

**Staðsetning:** Staðsetning innan lagers, s.s. Rekki 2, Hilla 4a. Ráðlagt er að búa til einfalt staðsetningakerfi t.d. 0204a fyrir framangreint dæmi. Afgreiðsluseðill raðast eftir hækkandi númerum og því æskilegt að staðsetningakerfið taki mið af því.

**Magn á lager:** Skráð magn vöru á viðkomandi lager.

**Lágmark:** Til aðvörunar þegar panta skal. Hægt að fá lista yfir vörur undir lágmarki. **Hámark:** Til aðvörunar þegar panta skal.

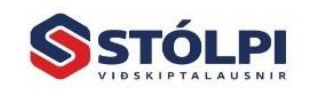

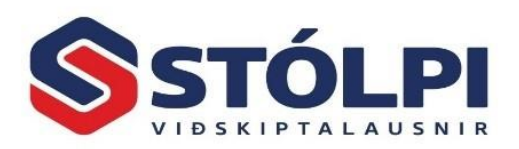

#### <span id="page-6-0"></span>2.1.4. Verð

Verðlagning á seldri vöru/þjónustu er lykilþáttur öllum rekstri. Ekki er síður mikilvægt að skrá kostnaðarverð seldra vara og hafa þannig kost á fylgjast með bæði sölu og framlegð eftir vöru eða vöruflokkum.

Hver vara getur haft allt að fjóra verðflokka í útsöluverði: a) Söluverð 1 (smásöluverð), b) Söluverð 2 (heildsöluverð), c) Tímabundið verð (tilboðsverð) og d) Grunnverð. Söluverði 1 og 2 eru beintengd kostnaðarverði vörunnar gegnum fasta álagningaprósentu eða krónutölu. Tilboðsverð og grunnverð eru hinsvegar ekki tengd kostnaðarverði. Almennt er ráðlagt að nota söluverð 1 og 2, en grunnverð og tilboðsverð í undantekningum. Hver og einn skuldunautur er tengdur inn á einn af

fjórum verðflokkum og sækir sölukerfið verð hverrar vöru samræmi við þann verðflokk þegar sölureikningur er útbúinn á viðkomandi skuldunaut $^1$ .

Verðuppbygging vöru getur þannig verið allt frá verðlistaverði birgja til endanlegs söluverðs. Kerfið býður upp á söluverð 1 og söluverð 2, sem getur t.d. staðið fyrir smásölu- og heildsöluverð. Fer eftir smekk og þörfum hvers og eins. Almennt er ráðlagt að skuldunautar séu tengdir á söluverð 1 eða 2 og fær skuldunautur þá sjálfkrafa það verð sem fylgir þeim verðflokki fyrir valda vöru.

Ekki er nauðsynlegt kerfisins vegna að skrá verðlistaverð birgja eða

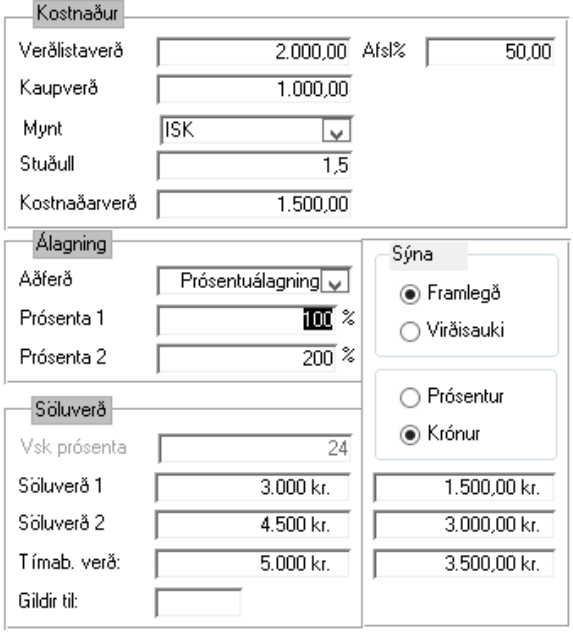

kostnaðarverð vöru til að skrá söluverð hennar. Ráðlagt er þó að skrá öll þau verð sem þekkt eru fyrir hverja og eina vöru og viðhalda þeim eins og kostur er. Forsenda þess að greina framlegð vöru er að kostnaðarverð hennar sé þekkt og því ráðlagt að viðhalda réttum forsendum verðs á bak við hverja vöru. Allar verðbreytingar í framtíðinni verða einnig einfaldari í framkvæmd ef þekktar forsendur eru skráðar í kerfið, t.d. ef myntgengi breytist fyrir innfluttar vörur. Nánar er farið í verðbreytingar í kafla 5.1.

#### *a) Kostnaður*

Endanlegt kostnaðarverð vöru getur verið háð mörgum breytilegum þáttum. Allt frá verðlistaverði birgja, afslætti hjá birgja, myntgengi, tollum eða flutningskostnaði. Kerfið býður upp á að halda utanum þessi atriði. Tollar, flutningskostnaður og annar ótilgreindur kostnaður er sett í margföldunarstuðul sem endurspeglar þessa liði.

<sup>1</sup> Afsláttarflokkar eru skilgreindir í Almenna kerfinu. Hver og einn afsláttarflokkur tilgreinir bæði fastan almennan afslátt eða afslátt á valdar vörur eða vöruflokka. Hver og einn skuldunautur getur verið tengdur einum afsláttarflokk. Viðskiptavinir geta því haft mismundi verð vegna mismunandi afsláttar þótt þeir séu allir í sama verðflokki.

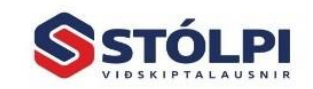

Stólpi Viðskiptalausnir ehf. Borgartún 28 · 105 Reykjavík .<br>w.stolpi.is · stolpi@stolpi.is Simi 512 4400

 $\overline{a}$ 

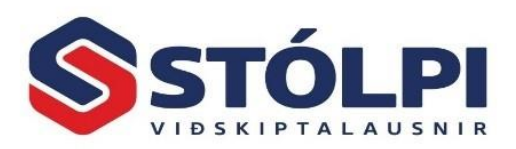

**Verðlistaverð:** Hér má skrá verðlistaverð frá birgja í íslenskum krónum eða erlendri mynt.

**Afsl%:** Hér má skrá umsaminn afslátt frá birgja á fullu verðlistaverði hans sé slíkt til staðar.

**Kaupverð:** Kaupverð vörunar í valinni mynt áður en kostnaður vegna flutnings eða tolla bætist við vöruna.

**Mynt:** Þarf ekki að skrá fyrir íslenskar krónur. Gengið sést þegar smellt er á valhnappinn.

**Stuðull:** Sami stuðull er yfirleitt notaður fyrir sömu vörutegund eða vöruflokk og er hann fundinn með því að deila kaupverði í endanlegt kostnaðarverð. Stuðul má einnig nota til að umreikna innkaupsverð, t.d. þegar vörur eru keyptar með vsk. Með stuðlinum 0,8064 fer vaskurinn af en með stuðlinum 1,03 er hægt að hækka innkaupsverðið til að gera ráð fyrir flutningskostnaði svo dæmi sé nefnt.

**Kostnaðarverð:** Kostnaðarverð er endanlegt verð vöru komið í hús og er reiknað út frá [kaupverð] x [myntgengi] x [stuðull]. Kostnaðarverð er ávallt gefið upp í íslenskum krónum eins og útsöluverð. Verðlistaverð og kaupverð er hinsvegar skráð í þeirri mynt sem við á.

# *b) Álagning*

**Aðferð:** Val um hvernig álagning er reiknuð ofaná kostnaðarverð vörunnar til að finna söluverð hennar. Álagning er ýmist föst krónutala eða föst prósenta. **Prósenta 1 og 2:** Álagning fyrir söluverð 1 og 2.

## *c) Söluverð*

**Söluverð 1 og 2:** Söluverð 1 er yfirleitt notað um smásöluverð og söluverð 2 notað um heildsöluverð. Mismunandi verðflokkar geta hinsvegar staðið fyrir hvaða skilgreningu sem er eftir hvað hentar hverjum og einum rekstri. Hægt er að skrá smásöluverð með vsk beint í þann reit og reiknar þá kerfið álagninguna. Þetta er oft gert þegar óskað er eftir ákveðnu smásöluverði, s.s. kr. 599 kr með vsk og reiknar kerifð þá hvað verðið er án vsk og hve mikil álagninging er miðað við þekkt kostnarðverð.

**Tímabundið verð:** Skrá má tímabundið tilboðsverð. Verið er ekki reiknað út frá öðrum forsendum og breytist því ekki þótt önnur verð breytast.

**Gildir til:** Hægt er að skrá gildistíma á tilboðsverði en athugið að sölukerfið stoppar sölumann ekki að nota útrunnið tilboðsverð.

## *d) Sýna*

**Framlegð:** Sýnir framlegð í % eða krónum. **Virðisauka:** Sýnir verð með vsk eða vsk í krónum.

## <span id="page-7-0"></span>2.1.5. Birgjar/Erlent

**Birgir:** Veljið birgja úr lánardrottnaskrá. Ef stofna á nýjan birgja þarf að stofna hann í lánadrottnakerfi.

**Vörunúmer birgis:** Vörunúmer viðkomandi lánardrottins til að auðvelda skráningu innkaupa og kemur fram á birgðapöntunum.

**Magn:** Staða sem sótt er í pantanakerfið.

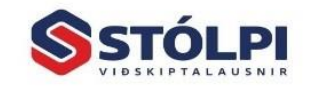

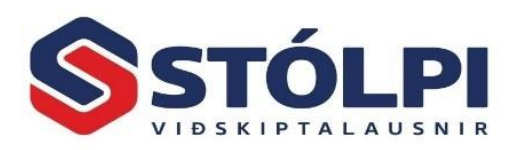

**Dagsetning:** Áætluð komudagsetning. **Aðal:** Sá birgir sem mest er verslað við. **Tungumál:** Veljið tungumál. Tengist sölu- og pantanakerfi. **Vörulýsing:** Skráið vörulýsingu á viðkomandi tungumáli. Notað af sölu- og pantanakerfi.

**Eining:** Skráið einingu.

**Mynt:** Notað af sölukerfinu vegna útflutnings.

**Erlent verð:** Skráið verð í erlendri mynt.

## <span id="page-8-0"></span>2.1.6. Magn/Pantanir

**Magn á lager:** Segir til um það magn sem er til á lager. Athugið að Innkaup, talning, sala, frátekt og skráning í verkbókhald breytir lagerstöðu vörunnar.

**Magn í framleiðslu:** Vísar í framleiðslukerfi.

**Í pöntun:** Sækir upplýsingar í pantanakerfið.

**Í sölupöntun:** Pantanir í sölukerfinu. Hefur áhrif á pöntunartillögur og magn til ráðstöfunar.

**Frátekið:** Vara tekin frá og lagerstöðu breytt. Hreyfing skráist í birgðakerfið.

**Pöntunarmagn:** Ráðleg stærð hverrar pöntunar.

**Pöntunaraðferð:** Hvaða aðferð er notuð við pöntun, s.s. pantanatillaga, áætlun eða handvirk aðferð. Ekki virkt því kerfið notar ávallt framangreindar forsendur úr pantanakerfinu.

**Afgreiðslutími:** Áætlaður afgreiðslutími. Notað sem forsenda í pantanatillögu.

**Pantað til:** Hámarksbirgðir vöru í mánuðum talið. Notað sem forsenda í pantanatillögu.

**Ending:** Lágmarksbirgðir í mánuðum. Notað sem forsenda í pantanatillögu.

Pöntun: [Meðalsala] x [Ending + Afgreiðslutími] – [Lager – Í pöntun].

Birgðapantanir, samantekt: Forsendum er hægt að breyta við gerð pantanatillagna í pantanakerfinu.

- 1. Mánuðir = 0 og magn á lager er minna en lágmark þá er notað beint Pöntunarmagn úr vörunúmerinu. Mánuðir eru notaðir til að reikna meðalsölu.
- 2. Pantað til mánaða=0 þá er notað birgðir til mánaða úr vörunúmeri
- 3. Ef lágmark er sett og tillaga er minni en lágmark þá er pantað lágmark magn á lager – magn í pöntun.
- 4. Ef hámark er sett og tillaga er yfir hámarki þá er hámark notað
- 5. Ef dagsetningar eru slegnar inn þá eru mánuðir settir sem fjöldi milli dagsetninga t.d. 01.01.16 – 01.05.16 gefur Mánuðir=5
- 6. Ef sölusaga er notuð til grundvallar pöntun þá er formúlan: Meðalsala x (Pantað til mánaða + Afgreiðslutími) – Magn á lager – Magn í pöntun

## <span id="page-8-1"></span>2.1.7. Um vöruna

#### *a) Einkenni vöru*

**Tollnúmer:** Geymir upplýsingar um tollnúmer.

**Þyngd vöru:** Skráið þyngd ef óskað er. Í sölukerfinu má sjá þyngd og rúmmál sendingar á afgreiðsluseðli.

**Pakkning:** Stærð pakkningar.

**Virkja pakkningu?** Til að nota við innkaup.

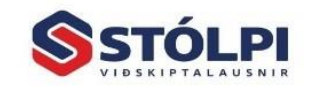

Stólpi Viðskiptalausnir ehf. Borgartún 28 · 105 Revkjavík .<br>w.stolpi.is • stolpi@stolpi.is Simi 512 4400

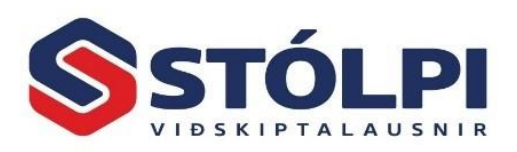

**Stk. í pakkningu:** Fjöldi í pakkningu. **Rúmmál**: Rúmmál vörunnar. **Land:** Notað fyrir tollkerfið. **Lítratala:** Notað fyrir tollkerfið. **Áfengisprósenta:** Notað fyrir tollkerfið. **EAN strikamerki:** Skráið strikamerkið. Einnig má nota strikamerki sem vörunúmer. Kostur gefst á að skrá eins mörg strikamerki eins og óskað er. **Úthluta strikamerki:** Búa til eigin strikamerki. **Reikna vartölu**: Býr til vartölu.

## *b) Reikningslyklar*

**Sala:** Stýring hvernig tekjurfærsla er færð í rekstrarreikning. Tekjuskráningu er hægt að stýra á margvíslegan hátt, vörum, vöruflokkum eða skuldunaut. Sjá Stýriupplýsingar í sölukerfi.

**Innkaup/afsláttur/Birgðir:** Lykillar eru ekki virkir. Breytingu á birgðastöðu þarf að handbóka mánaðarlega í dagbók til að leiðrétta vörukaup og fá rétt uppgjör. Nota má sjálfvirkar dagbókarfærslur.

#### <span id="page-9-0"></span>2.1.8. Framleiðsla

**Er varan samsett úr öðrum?** Fyrir uppskriftir. Ef merkt er hér við þá breytir kerfið lagarstöðu hráefnis samkvæmt uppskrift þegar afurð er seld. Merkja þarf einnig við í Sölukerfi, Stýriupplýsingar, ítarlegt: "Uppfæra uppskriftir". **Framleiðslulotunúmer:** Notað vegna lyfja ofl.

**Fyrningadagsetning:** Síðasti söludagur.

#### *a) Framleiðsla*

**Framleiðandi:** Nafn. **Módelnúmer:** Frjálst númer. **Raðnúmer:** Framleiðslunúmer. **Manntímar:** Áætluð vinna í tímum.

#### *b) Annað*

**Pantanatími:** Framleiðslutími, ekki notað. **Síðast pantað:** Dagsetning þegar varan var síðast pöntuð. **Magn síðast pantað:** Hversu mikið var pantað síðast? **Hvenær væntanleg?:** Hvenær má eiga von á vörunni? Notið ávallt sömu skilgreininguna, t.d. þegar varan er komin í hús, verðreiknuð og tilbúin til afhendingar.

#### <span id="page-9-1"></span>2.1.9. Lýsing/Vefverslun

Eftirfarandi þættir hafa verið nýttir fyrir margvíslegar tengingar við vefsíður.

**Lýsing:** Nákvæm lýsing til frjálsra nota. Athugið að hægt er að vista öll gögn sem html og birta á vefnum. Bein tenging við vefsvæði krefst kunnáttu og nauðsynlegra ráðstafana í öryggismálum.

**Nafn á mynd:** Heiti myndar. Ráðlagt að nota ekki en vista myndir á vefsvæði þess í stað.

**Velja mynd:** Sækja mynd. Ráðlagt að nota ekki en vista myndir á vefsvæði.

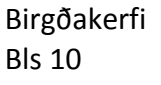

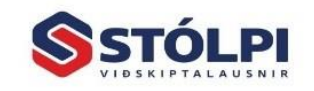

.<br>Stólpi Viðskiptalausnir ehf. Borgartún 28 · 105 Reykjavík v.stolpi.is · stolpi@stolpi.is Simi 512 4400

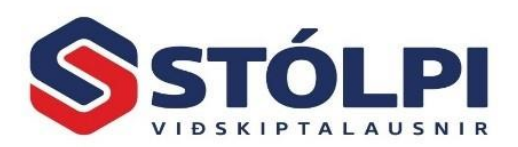

**Viðhald flokka:** Hér er hægt að viðhalda fjórum flokkum. Ekki notað. **Birta á forsíðu ?** Segir til um staðsetningu. Ekki notað.

#### <span id="page-10-0"></span>2.1.10. Annað

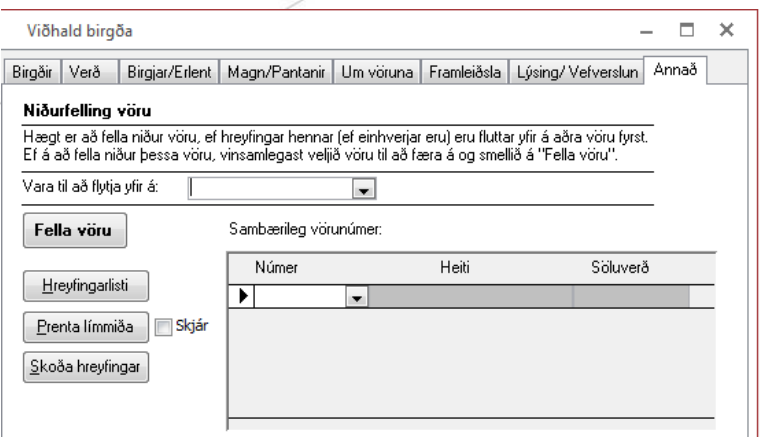

**Niðurfelling vöru:** Ekki er hægt að eyða vörunúmeri sem þegar hefur verið stofnað og er komið með fjárhagshreyfingar. Reglugerð um rafrænt bókhald nr. 505/2013 bannar að fjárhagshreyfingar og þar með talið birgðahreyfingar sé eytt. Hinsvegar er hægt sameina mörg úreld vörunúmer í eitt vörumúmer, t.d. vörunúmerið "Úreld vörunúmer". Sú framkvæmd er í flipanum "Annað" og er farið nánar í þann flipa síðar í þessum kafla.

**Eyða nýju/ónotuðu vörunúmeri:** Ef vörunúmer er ekki komið með neinar hreyfingar er hægt að eyða númerinu með því að fara *Birgaðkerfi>Skráning>Verðskrá* merkja þá línu sem á að eyða.

**Sambærileg vörunúmer:** Hér er hægt að skrá hvaða vörunúmer er sambærileg, ef til dæmis vörunúmer A er ekki til á lagar þá sé geti kerfið sýnt sölumanni hvaða önnur vörunúmer séu sambærileg. Til að finna sambærileg vörunúmer er farið í *Vöruleit* í sölukerfi eða F4 í reikningi og smellt á *Sambærileg númer.*

## <span id="page-10-1"></span>**2.2.Birgðir og uppskriftir**

Hér er hægt að leita eftir vörunúmeri, vörulýsingu eða strikamerki. Helstu upplýsingar um vöruna koma fram í fjórum flipum og fimmti flipinn er uppskriftir, þ.e. er þegar ein vara er samsett úr öðrum vörum.

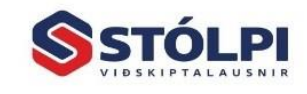

Stólpi Viðskiptalausnir ehf. Borgartún 28 · 105 Revkjavík .<br>w.stolpi.is • stolpi@stolpi.is Simi 512 4400

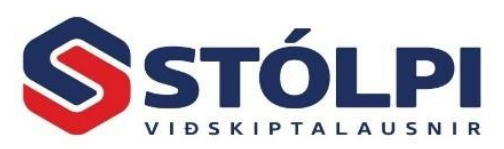

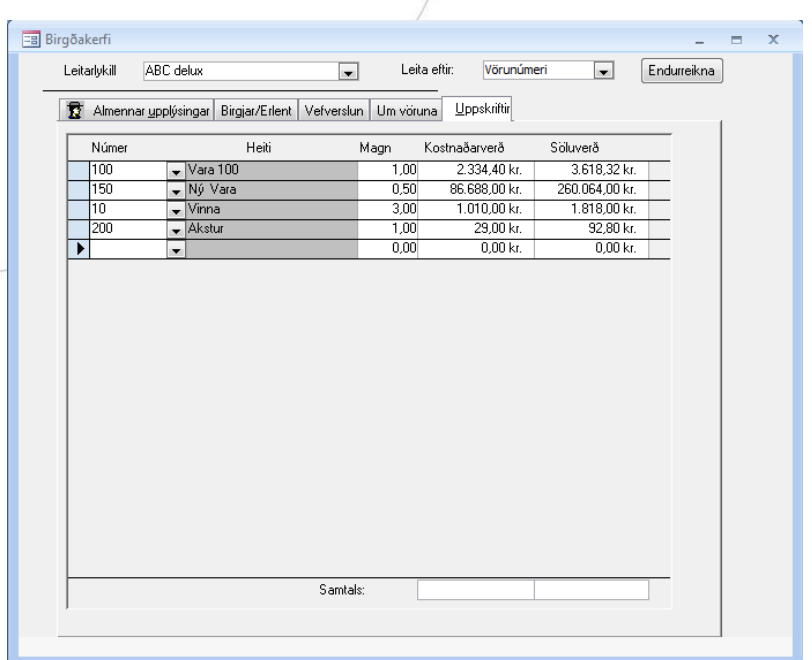

Hér gefst kostur á að búa til uppskriftir og samsett tilboð. Þegar slík vara er seld prentast reikningurinn með einu heildarverði en sundurliðun á vörunúmer.

**Dæm**i: Tilboð með tölvu, skjá og prentara. Í fyrsta lagi er hægt að skipta um einstaka hluti, s.s. að fá annan skjá og fær hinn nýi hlutur þá álagningu sem gildir fyrir tilboðið. Þegar reikningur er prentaður dragast einstakir hlutar frá lagerstöðu og söluverð skráist sem tilboðsverð. Hægt er að sjá allar upplýsingar í sölu- og birgðasögu.

Gerið uppskrift, merkið við í Viðhald birgða í flipann ,,Framleiðsla" og virkið sölukerfið með því að velja *Sölukerfið>Stýriupplýsingar>Ítarlegt* og merkja við að *Uppfæra uppskriftir*.

Ath. Framleiðslukerfið er sér kerfi til að halda utanum uppskriftir og framleiðslu.

# <span id="page-11-0"></span>**2.3.Birgðaskráning**

Hér fer fram handvirk birgðaskráning og verðútreikningur. Rafræn/sjálfvirk lánardrottna og birgðaskráning fer fram í gegnum *Rafræn innkaup* sem er ekki hluti af birgðakerfinu og því ekki farið nánar út í þær agerðir hér. Rétt er þó að vekja athygli á því að hægt er að skrá rafrænan reikning frá birgja beint inn á lánardrottinn og jafnramt færa birgðir inn á lager.

Handvirk birgðaskráning getur verið eitt af þrennu a) Innkaup á vöru (vörumóttaka), b) vörutalning eða c) millifærsla á milli lagera. Mikilvægt er að velja rétt í þessu þar sem gríðarlegur munur er á þessum aðgerðum og rangt valin aðgerð mun rugla varanlega skráningu birgðastöðu.

Dagbókarnúmeri er úthlutað og skráðir upphafsstafir þess sem skráir.

- Gætið þess að skrá rétta dagsetningu skráningar. Sé verið að ská vörumóttöku eða talningu aftur í tímann er mikilvægt að skrá rétta dagsetningu svo hreyfingar frá þeirri dagsetningu til skráningar valdi ekki skekkju í lagerstöðu.
- Ef skráð er samkvæmt talningu þarf að gæta þess að skrá öll vörunúmer þar sem breyta þarf birgðastöðu. Best er að nota birgðatalningarlista sem sýnir til dæmis að 2 stk eigi að vera af ákveðinni vörutegund. Ef ekkert er til samkvæmt

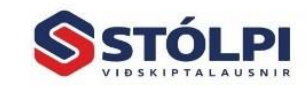

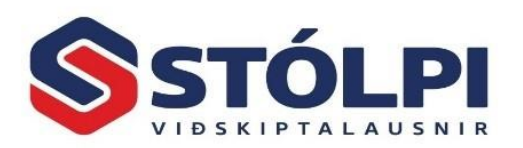

talningu verður að skrá 0-stöðu. Í listun birgðaskráningar kemur fram sú lagerleiðrétting sem gerð verður við uppfærslu.

- Skrá eftir vörunúmeri birgja gefur kost á að slá beint inn viðkomandi vörunúmer.
- Skrá má eftir strikamerki og er það þá skannað inn. Einnig EAN strikamerki.
- Skrá má lotunúmer og fyrningadagsetningu.

Hægt er að bæta við kostnaðarverð með stuðli, t.d. 3% flutningskostnaði með stuðli

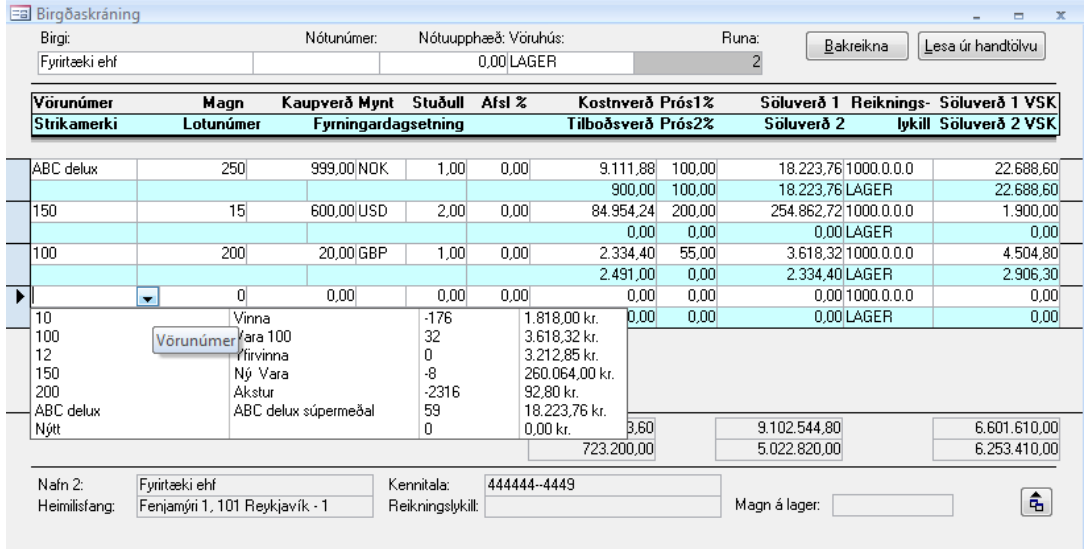

1,03. Línuafslátt má skrá beint fyrir ákveðnar vörur. Ef fenginn er afsláttur af heildarupphæð er hægt að skrá mínus álagningu. Kostnaðarverð verður þá lægra sem afslættinum nemur. Erlend innkaup eru skráð með viðkomandi gengi og stuðli. Stuðullinn er notaður til að reikna út kostnaðarverðið = erlent verð x stuðull x gengi. Athugið að til að fá rétta uppsöfnun á kostnaðarverði og framlegð vöru þarf að stofna vöru og skrá a.m.k. kostnaðarverð áður en selt er. Hægt er að selja í sölukerfinu þó að ekkert sé til á lager en þá er ekki notað rétt kostnaðarverð. Ef leiðrétta þarf birgðastöðu má skrá mínus birgðir en rétt er að skrá samkvæmt talningu. Með því að kalla fram vörunúmer sést birgðastaðan og eldri verðforsendur.

Hægt er að skrá birgðir um leið og reikningar eru skráðir í lánardrottnakerfið og lesa vörur beint úr pantanakerfinu. Í tengslum við pantanakerfi, toll- og verðútreikning er unnt að breyta verðum og birgðastöðu sjálfvirkt. Kynnið ykkur rafræn samskipti. **Birgi:** Veljið lánardrottinn.

**Nótunúmer:** Tilvísun í innkaupareikning.

**Nótuupphæð:** Upphæð nótu til að stemma við innslátt.

**Vöruhús:** Inn á hvaða lager verið er skrá vöruna.

**Bakreikna:** Í verslunarrekstri er smásöluverð með vsk. ákveðið og síðan bakreiknað til að finna út söluverð án vsk og álagningaprósentu miðað við þekkt kostnaðarverð.

**Lesa úr handtölvu**: Hægt er lesa inn rafræn gögn sem innihalda annaðhvort vörunúmer eða strikamerki vöru og magn. Notað t.d. við birgðatalningu ef talningin hefur verið gerð í Excel skrá. Skráin sem lesin er inn úr handtölvu, Excel eða öðru þarf að vera á formatinu .CSV (Comma-Separated Values). Slíka skrá er t.d. hægt að mynda í Excel þar sem A dálkur inniheldur strikamerki eða vörunúmer vöru og B

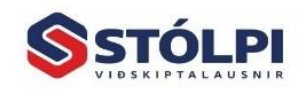

Stólpi Viðskiptalausnir ehf. Borgartún 28 · 105 Revkjavík v.stolpi.is • stolpi@stolpi.is Simi 512 4400

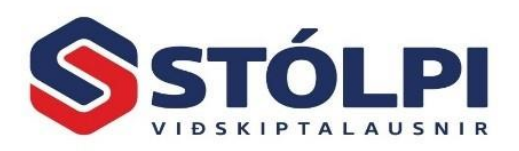

dálkur inniheldur magn vörunnar. Gætið þess að ekkert annað sé í skránni en vörunúmer eða strikamerki í A dálki og magn í B dálki.

**Magn:** Innkeypt eða talið magn.

**Stuðull:** Notið stuðulinn 1,0 ef kaupverð er sama og kostnaðarverð. Reiknið annars stuðulinn og bætið honum inn.

**Kostnaðarverð:** Endanlegt kostnaðarverð vörunnar þegar búið er að taka tillit til flutningskostnaðar og annars kostnaðar sem bæst hefur á vörukaupin.

**Söluverð 1:** Má skrá beint ef álagningarprósenta er ekki notuð. Hægt er að skrá tilboðsverð sem gildir til ákveðins tíma (Viðhald birgða) og Söluverð 2, oft kallað heildsöluverð.

**Reikningslykill:** Sölulykill í bókhaldi þegar varan er seld. Segir til um vsk.

**Söluverð 1 með vsk**: Hægt er að ákveða verðið og bakreiknar þá kerfið sjálfvirkt verð án vsk. Samtölur koma fram neðst á skjá.

**Strikamerki**: Nota má skanna.

**Staðsetning**: Hvar á lager varan er staðsettt, t.d. 0204b fyrir gangur 2, hillu 4b. **Lotunúmer**: Til að skrá t.d. lyfjasendingu.

**Fyrningardagsetning**: Þssi dagsetningu er til að fylgjast með og skila vörum sem hafa takmarkað geymsluþol, s.s. eins og lyfjum.

**Söluverð 2:** Má skrá beint og bakreikna.

**Reikningslykill:** Sölulykill í bókhaldi.

**Söluverð 2 með vsk**: T.d. heildsöluverð.

**Takki neðst til hægri:** Gefur val um einfaldan eða ítarlegan innslátt. Góð aðferð til að yfirfara skráningu á magni. Einföld skráning dugar t.d. við vörutalningu meðan ítarlegur innsláttur þarf til að uppfæra kostnaðarverð, álagningu og söluverð við vörumóttöku.

Fyrirspurn birgða: Setjið bendilinn í við komandi vörunúmer og veljið "Staða" í tækjastiku til að sjá skráð vörumagn vöruviðkomandi vörunúmers.

Vinsamlegast gætið þess að best er að stofna vörunúmer um leið og þau eru pöntuð. Við vörumóttöku þarf að hafa reglusemi, telja vörur og stemma af kaupnótu við birgðaskráningardagbók. Listið út dagbók og geymið hana með innkaupareikningi.

## <span id="page-13-0"></span>**2.4.Vöruflokkar**

Hægt að stofna flokka sem m.a. eru ganglegir í útskriftum og til að stýra tekjufærslu í fjárhagsbókhald. Nauðsynleg merking til að fá birgðauppgjör eftir vöruflokkum. Einnig getur verið gagnlegt að sjá sölusögu ákveðinna vöruflokka (sjá *Sölukerfi>Útskriftir>Sölusaga*).

#### <span id="page-13-1"></span>**2.5.Vörutegundir**

Getur geymt upplýsingar um smásölu- og heildsöluálagningu, sölu- og afsláttarlykil. Birgðalykill er ekki virkur. Einnig er sagt til um hvort viðkomandi vara er lagervara, hvort megi veita afslátt og hvort reikna eigi vsk. Sendingarkostnaður er ekki virkur. Gagnleg merking við verðbreytingar. Þarf ekki að nota.

## <span id="page-13-2"></span>**2.6.Vöruhús (lager)**

Hægt að stofna marga lagera. Vinsamlegast athugið að þessi möguleiki er fyrst og fremst notaður þegar birgðir eru landfræðilega aðskildar. Ekki er ráðlagt að eyða þeim

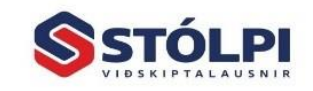

Stólpi Viðskiptalausnir ehf. Borgartún 28 · 105 Revkjavík v.stolpi.is · stolpi@stolpi.is Simi 512 4400

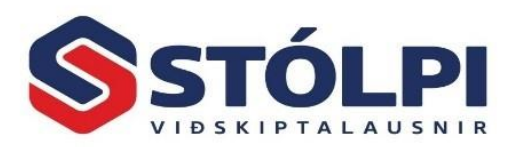

lager sem fylgir kerfinu. Staðsetning vöru innan lagers er skráð sem frjáls texti með hverri vöru í reitinn Staðsetning við birgðaskráningu.

Í sölukerfinu má staðsetja bendil í Lager lengst til hægri og tvísmella til að sjá stöðu.

# <span id="page-14-0"></span>**2.7.Verðskrá**

Einföld verðskrá sem fylgir sölukerfinu og hægt að nálgast þar í tækjastiku. Kerfið dregur frá vörumagni við sölu. Hér er hægt að eyða vörunúmerum án hreyfinga með því að dekkja vinstri jaðar og velja Delete.

**Grunnverð:** Verðlistaverð án vsk sem hægt er að breyta í reikningsgerð.

**Á lager:** Skráið birgðastöðu ef óskað er. Breytist við sölu. Ef vara er ekki lagervara þarf að smella í Lagervörureitinn (aftasta reitinn í línunni) og taka hakið af.

**Söluverð 1 m/vsk:** Þetta verð kemur sjálfgefið þegar reikningar eru skrifaðir í sölukerfinu. Hægt að breyta í grunnverð við reikningsgerð.

# <span id="page-14-1"></span>**3. Skýrslur**

# <span id="page-14-2"></span>**3.1.Inngangur**

Mikill fjöldi skýrslna fylgja hverju kerfi í Stólpa og er birgðakerfið engin undantekning á því. Í gegnum árin hefur skýrslum verið fjölgað til að mæta nýjum þörfum. Upplýsingaþörf notenda eru síbreytilegar eins og eðlilegt er. Stefna Stólpa er því að gera notenda mögulegt að færa helstu gögn yfir í Excel skrá til frekari greiningar og úrvinnslu eftir þörfum hvers og eins. Flestir notendur þekkja vel til Excel og hafa því nánast ótakmarkað möguleika framsetningum þegar gögn eru komin yfir í Excel. Í útgáfu 2016 hefur möguleiki á beinum Excel yfirfærslum stóraukist og á komandi mánuðum munu möguleikunum fjölga verulega. Í birgðakerfi Stólpa er til að mynda komin birgðaskrá (kafli 2.1.1) og hreyfingaryfirlit birgða (kafli 4.1). Þessi gögn má færa beint yfir í Excel skrá til frekari úrvinnslu.

Eftir sem áður er ávallt hægt að færa skilgreindar skýrslur í Stólpa yfir í Excel, en sú yfirfærsla þarf yfirleitt handvirka lagfæringu og er því ekki eins auðveld úrvinnslu og þegar grunngögn úr Stólpa eru færð beint úr gagnagrunni yfir í Excel skrá án þess að millilenda í skýrsluformi. Vonumst við að þessi viðbót mælist vel fyrir hjá notendum okkar.

## <span id="page-14-3"></span>**3.2.Val á skýrslu**

Skýrslur eru valdar í valglugga þar sem notendum gefst kostur á að velja útskriftir. Með því að tvísmella á vöru kemur upp valgluggi til að velja ákveðin vörunúmer.

Helstu skýrslur eru A4 verðlisti, Birgðalisti, Birgðatalningarlisti, Birgðir undir lágmarki, hreyfingalisti, Birgðauppgjör og síðast en ekki síst: Á hverju lifum við ? Sjón er sögu ríkari.

Athugið að hreyfingar í birgðaskrá skrást um leið og óuppfærður reikningur er stofnaður í sölukerfið eða vara skráð á verk. Sé óuppfærðum reikningi eytt kemur móthreyfing til baka inn á lagerinn. Gætið því þess að ekki safnist upp óuppfærðir/úreldir reikningar í sölukerfi þar sem slíkt veldur skekkju í magnskráningu. Mjög gagnlegir framlegðarlistar eru í Hreyfingalistar.

Aldursgreiningu birgða má fá með listanum yfir dauðan lager. Veljið mismunandi tímabil.

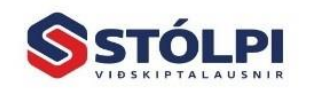

Stólpi Viðskiptalausnir ehf. Borgartún 28 · 105 Revkjavík v.stolpi.is · stolpi@stolpi.is Simi 512 4400

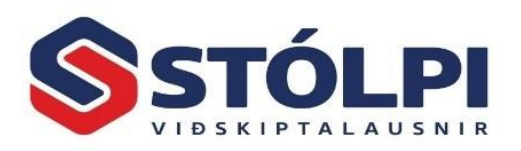

**Tegund skýrslu:** Hér hægt að velja mismunandi birgðaskýrslur. **Tegund verðlista:** Val um margar útfærslur. Fer eftir hvaða skýrsla er valin. **Röðun:** Mismunandi eftir listum. Afrúna verð með vsk? Valkostur. **Sleppa vörum með núllstöðu:** Nauðsynlegt til að stytta lista.

**Talning:** Velur vörutalningar.

**Vistuð skilyrði:** Hér gefst notendum kostur á að hanna sínar eigin útskriftir og geyma skilyrðin.

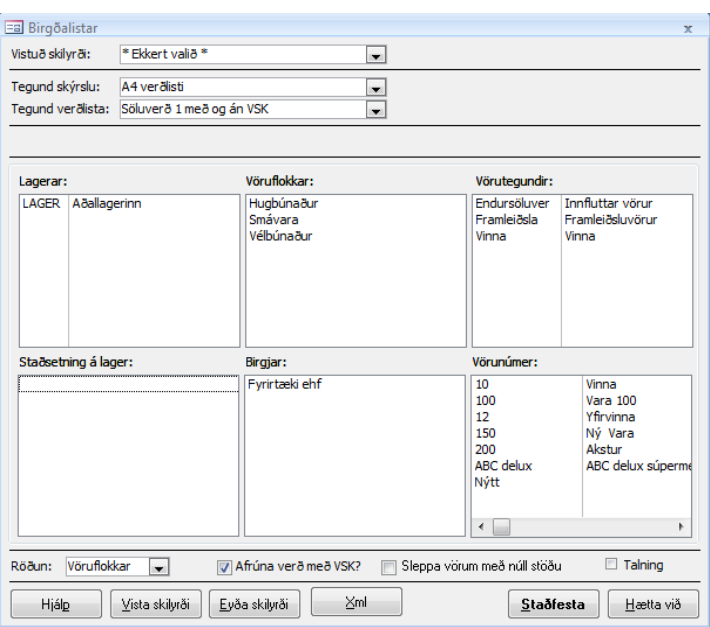

Með Inn/útlestrarkerfi gefst kostur á að hanna útlit verðlista með fyrirsögnum og hafa þá tilbúna til prentunar eða til að senda í tölvupósti.

**Eyða skilyrði:** Taka út valinn lista.

**Xml:** Hér gefst kostur á að lesa inn birgðaskrár á Xml formi úr öðrum kerfum og einnig að senda birgðaskrár.

Einnig er hér hægt að lesa skrár úr öðrum kerfum til að breyta m.a. verðum og stofna ný vörunúmer.

Veljið dagsetningu ef við á og síðan er sagt til um hvort uppfæra eigi kostnaðarverð=söluverð, hvort sækja eigi prósentur í verðflokka og hvort uppfæra eigi vörunúmer sem til eru fyrir.

# <span id="page-15-0"></span>**4. Fyrirspurnir**

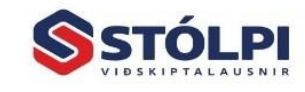

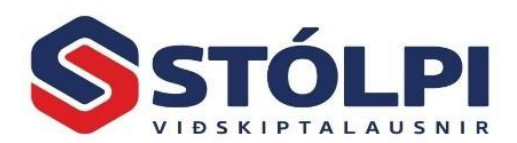

# <span id="page-16-0"></span>**4.1.Fyrirspurn hreyfinga**

Yfirlit yfir allar hreyfingar, upphafs- og lokastöðu fyrir valið tímabili. Gefur þannig gott yfirlit yfir birgðastöðu á hverjum tíma og hvernig birgðir þróast yfir tíma. Með því að sía hreyfingarlistann fyrir tiltekið vörunúmer, vöruflokk, lánardrottinn, skuldunaut, talningu og fleira fyrir valdið tímabil má sjá hreyfingar fyrir valið úrtak. Leiðbeiningar um fyrirspurnir/síur má sjá í kafla 2.1.1 en sama gildir um birgðahreyfingar.

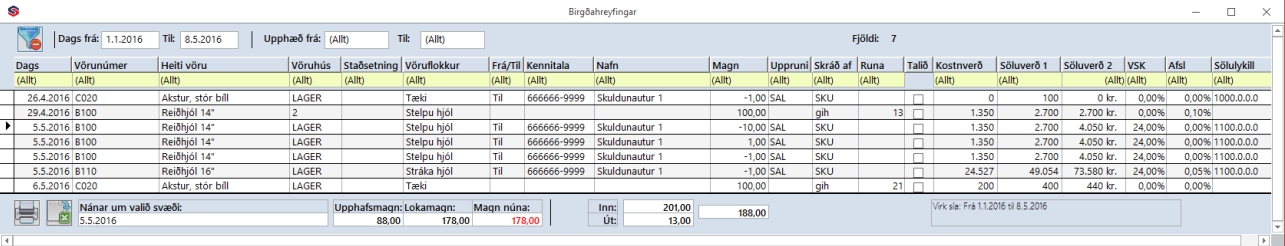

# <span id="page-16-1"></span>**4.2.Staða vörunúmera**

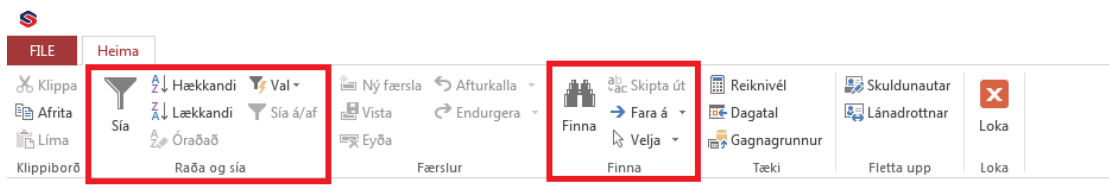

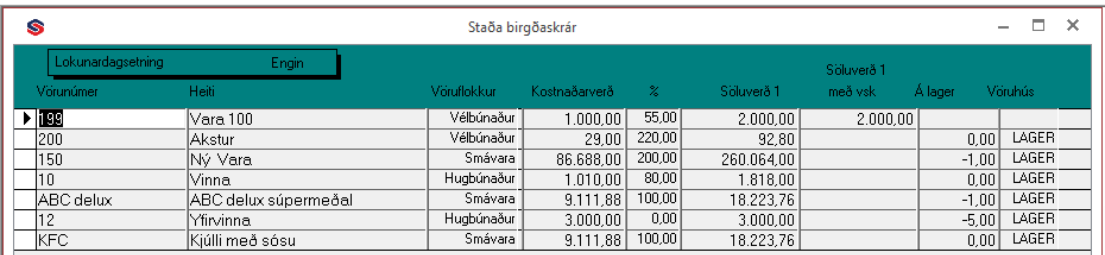

Listi og leit yfir vörur með birgðastöðu og magni. Veljið ákveðið vörunúmer og tvísmellið á það. Þá opnast gluggi sem sýnir allar hreyfingar á viðkomandi vörunúmeri. Úr tækjastiku má leita eftir hvaða gildi sem er, endurraða listanum, sía listann eftir ákveðnum gildum og fleira. Valið úr tækjastiku gildir fyrir þann dálk sem er valinn hverju sinni.

# <span id="page-16-2"></span>**5. Vinnslur**

## <span id="page-16-3"></span>**5.1.Verðbreytingar**

Í kafla 2.1.4 var farið yfir uppbyggingu söluverðs 1 og 2 og hvernig verð eru reiknuð út frá [listaverði birgja] > [kaupverð] > [kostnaðarverð] > [söluverð 1 eða 2]. Verðútreikningur og verðbreytingar ganga út frá að tengsl séu á milli þessara stærða og leitast við að endurreikna allar skráðar stærðir þegar ein þekkt stærð breytist. Á þetta sérstaklega við um innfluttar vörur sem eru til dæmis háðar breytilegu myntgengi íslensku krónunnar. En [listaverð birgja] og [kaupverð] eru skráð í þeirri mynt sem varan er keypt í meðan [kostnaðarverð] og [söluverð 1 og 2] er skráð í ISK. Sumar vörur hafa ekki þekkt [listaverð birgja] og eru jafnvel aðeins með þekkt

Birgðakerfi Bls 17

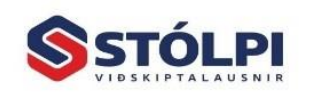

Stólpi Viðskiptalausnir ehf. Borgartún 28 · 105 Revkiavík .<br>w.stolpi.is • stolpi@stolpi.is Simi 512 4400

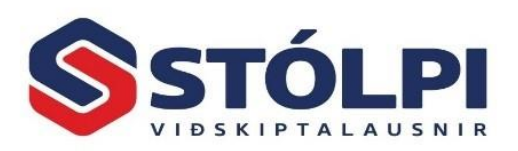

[kostnaðarverð] > [söluverð 1]. Kerfið gerir ekki athugasemd þótt aðeins sé sett inn [söluverð 1] og öðru sleppt. Sterklega er þó mælst til þess að skrá ávalt [kostnaðarverð] og þá leiðinni [álagningu] vörunnar svo hægt sé að hafa yfirsýn yfir framlegð vörusölu og sjá hvernig hún dreifist milli einstakra vara, vöruflokka eða birgja. Í útgáfu Stólpa af 2016 er kominn ný aðgerð í kerfið sem einfaldar daglega umsjón með verðmyndun vara. Um leið og ein stærð hefur verið valin í keðjunni sýnir kerfið í einföldu sýnidæmi hvaða áhrif breytingin hefur. Hægt er að sjá hvaða áhrif fyrirhuguð breyting hefur á allar valdar vörur áður en breyting er uppfærð inn í verðskrá. Einnig er hægt að taka öryggisafrit af verðskrá í Excel skrá áður en breyting er gerð og eiga þannig kost á að bakfæra breytingu með því að lesa Excel skránna til baka með einföldum hætti.

#### <span id="page-17-0"></span>5.1.1. Stillingar

Hér er hægt að sía þær vörur, birgja, vöruflokka, vörutegundir eða myntir sem vöruúrtak fyrir þær verðbreytingar sem eru fyrirhugaðar. Ef engin sía er valin er vöruúrtakið allar skráðar vörur.

Neðst í valmynd getur notandi valið a) Nota gengisskráningu, b) Uppfæra vsk eða c) Nota álagningu úr vöruflokki.

**Nota gengisskráningu:** Vöruskrá Stólpa varðveitir hvaða myntgengi var síðast lesið inn fyrir hverja og eina vöru. Útsöluverð vöru breytist ekki sjálfkrafa þegar nýtt gengi er lesið inn í Stólpa þar sem það myndi þýða stöðugar breytingar á útsöluverði eða álagningu. Ef leiðrétta á verð vegna breytinga á gengisskráningu þarf að haka við [Nota gengisskráningu]. Ef takmarka (sía) á verðbreytingar við ákveðnar myntir má velja þær í svæðinu [Velja gengi]. Fyrir aðgerðina er ágætt að tryggja að rétt gengi sé örugglega skráð í Stólpa með því að lesa inn gengi dagsins frá Seðlabanka Íslands. Ný gengisskráning er lesin inn úr Almenna kerfinu > Gengi > Lesa inn gengi.

Eftir að búið er að lesa inn nýtt gengi og velja þær myntir sem við á sækir kerfið allar vörur sem tengjast völdum myntum, þ.e. vörur með kaupverð skráð í erlendri mynt. Vörurnar má sjá í [Vörulista] þar sem bæði myntgengið er sýnilegt fyrir og eftir. Notandi þarf í framhaldinu að ákveða hvernig hann ætlar að taka á gengisbreytingunni þ.e. á útsöluverð vörunnar að breytast í samræmi við gengisbreytinguna **eða** á að breyta álagningu vörunnar þannig að útsöluverð haldist óbreytt. Notandi stýrir Hvora leið hann velur með því að velja í *Aðgerð* hvað breytist og hvað helst óbreytt. Hvora leið sem notandi velur sýnir kerfið verð allra vara sem breytingin nær til fyrir og eftir breytingu. Þegar notandi hefur stillt verðforendur eins og hann er sáttur við uppfærir hann verðið í [Aðgerðir].

**Uppfæra VSK:** Vöruskrá Stólpa varðveitir hvaða virðisaukaskattur var síðast skráður á vöruna. Við vsk breytingar í fjárhag breytist útsöluverð vöru ekki sjálfkrafa þar ekki er sjálfgefið að útsöluverð vörunnar eigi sjálfkrafa að taka sömu breytingum. Notandi getur valið hvort útsöluverð vöru með vsk haldist óbreytt eftir vsk breytinguna með því að breyta álagningu sinni **eða** halda óbreyttri álagningu og láta útsöluverðið breytast til samræmis við vsk breytingu. Hvora leið sem notandi velur sýnir kerfið

Birgðakerfi Bls 18

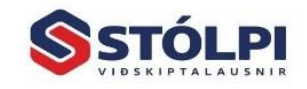

Stólpi Viðskiptalausnir ehf. Borgartún 28 · 105 Revkjavík v.stolpi.is · stolpi@stolpi.is Simi 512 4400

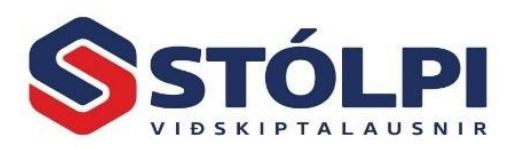

verð allra vara sem breytingin nær til fyrir og eftir breytingu. Þegar notandi hefur stillt verðforendur eins og hann er sáttur við uppfærir hann verðið í [Aðgerðir].

**Nota álagningu úr vöruflokki:** Notandi getur skilgreint eins marga vöruflokka og hann kýs. Hver vöruflokkur hefur álagningu sem eru leiðbeinandi fyrir þær vörur sem tilheyra viðkomandi flokki. Auðvelt er þó að breyta einstaka vörum ef þær eiga ekki að fylgja almennri álagningu vöruflokks. Ef notandi óskar eftir að allar samræma álagningu allra vara í vöruflokki er hakað við [Nota álagningu úr vöruflokki]. Kerfið sýnir verð allra vara sem breytingin nær til fyrir og eftir breytingu. Þegar notandi hefur stillt verðforendur eins og hann er sáttur við uppfærir hann verðið í [Aðgerðir].

#### <span id="page-18-0"></span>5.1.2. Vörulisti

**Verðbreyting:** Byrjað er á að velja í *Aðgerð* eina verðforsendu í verðútreikningi sem er að breytast. Þegar sú forsenda hefur verið valin bendir kerfið á aðrar forsendur sem taka þarf afstöðu til. T.d. ef kostnaðarverð vöru er hækka þarf notandi að ákveða hvort hann kjósi að **a)** lækka álagningu svo söluverð haldist óbreytt eða **b)** halda óbreyttri álagningu og reikna nýtt útsöluverð. Á meðfylgjandi mynd er sýnidæmi þar sem [*kostnaðarverð*] er að hækka um 10%. Í þessu sýnidæmi er ákveðið að [söluverð 1] haldist óbreytt og er um leið ákveðið að lækka [álagningu 1], sem kerfið endurreiknar. Í [söluverði 2] er ákveðið að snúa þessu við, að halda [álagningu 2] óbreyttri og láta verðhækkun kostnaðarverðs ganga í hækkun á [söluverði 2]. Kerfið sýnir áhrif breytingar fyrir hverja og eina vöru. Þegar notandi hefur stillt verðforendur eins og hann er sáttur við uppfærir hann verðið í [Aðgerðir].

Óháð því hvaða verðforsenda notandi velur í upphafi mun kerfið benda á hvaða aðrar verðforsendur þarf að taka afstöðu til svo réttar tengingar haldist í verðútreikningi útsöluverðs og framlegðar.

**Útreikningur m/ sýnidæmi:** Sýnir hvaða áhrif fyrirhugaðar breytingar hafa í sýnidæmi. Verð og forsendur eru sýndar fyrir og eftir fyrirhugaða breytingu.

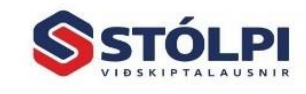

Stólpi Viðskiptalausnir ehf. Borgartún 28 · 105 Revkiavík v.stolpi.is • stolpi@stolpi.is Simi 512 4400

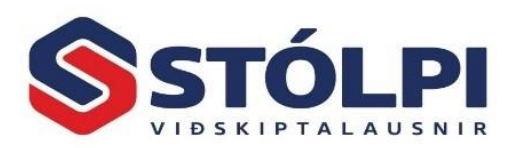

**Útreikningur með raundæmum:** Þær vörur sem valdar voru í *Stillingum* eru sýndar fyrir og eftir breytingu. Óhætt er að prófa hvaða áhrif nýjar forsendur eða verð hafa á niðurstöðurnar. Engar verðbreytingar eru gerðar á verðskrá fyrr en við uppfærslu.

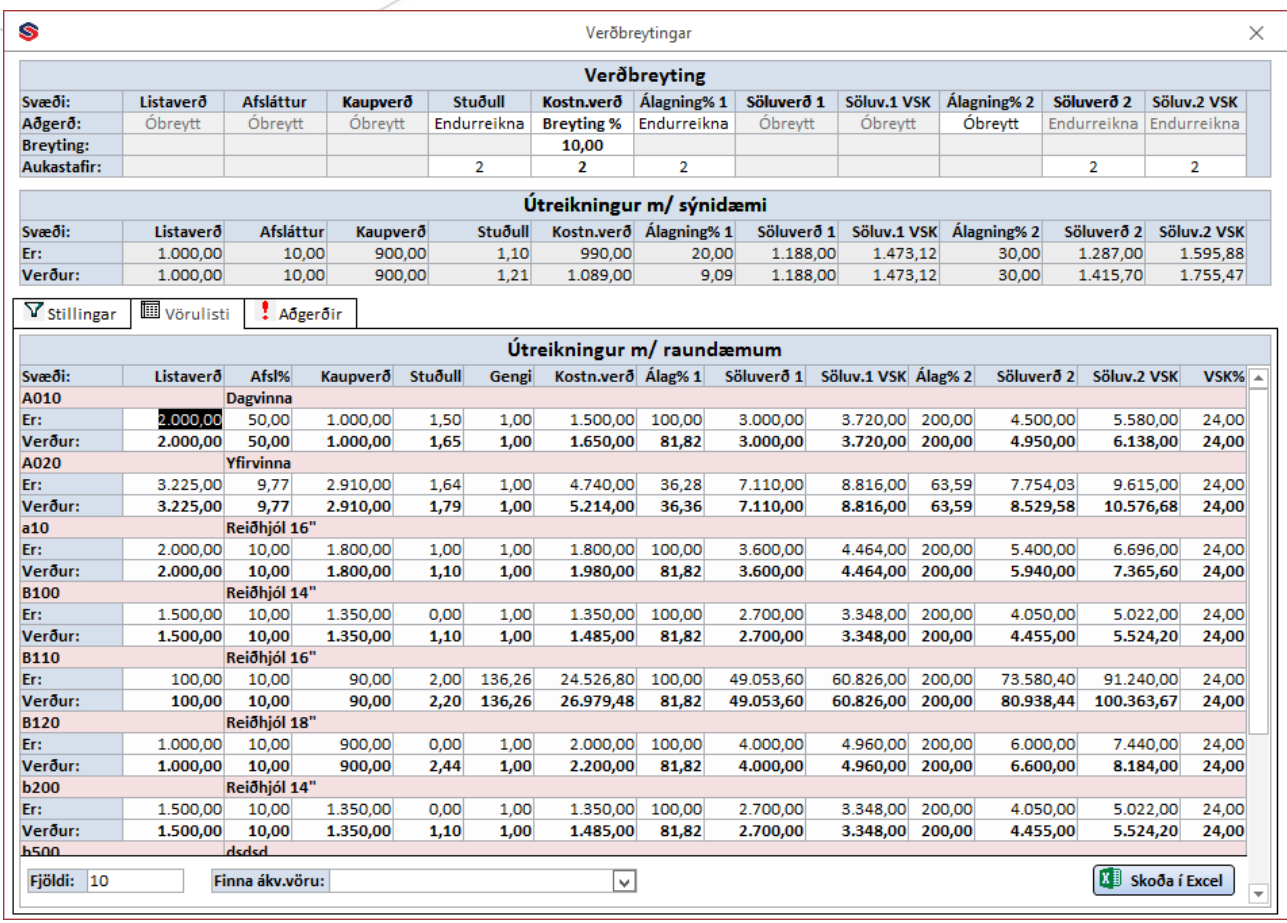

#### <span id="page-19-0"></span>5.1.3. Aðgerðir

Leiðbeiningar eru við hverja aðgerð. Ráðlagt er að taka öryggisafrit af verðum úrtaks áður en nokkur breyting er uppfærð og eiga þannig kost á að lesa inn öryggisafrit ef

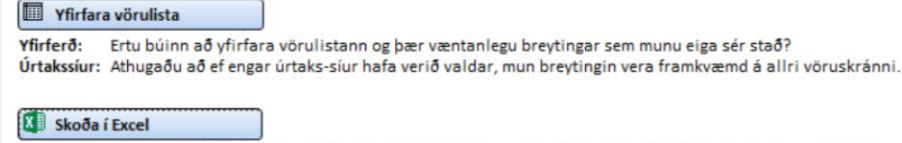

Excel vörpun: Ef óskað er eftir nánari yfirferð er hægt að varpa vörulistanum í Excel, til frekari greiningar, útreikninga og prentunar.

- Hægt er að velja um eftirfarandi tvær mism. vörpunarleiðir: Hlið við hlið: Núverandi vöruverð og væntanleg vöruverð koma hlið við hlið í einni línu.
- Staflað: Núverandi vöruverð og væntanleg vöruverð koma í sitthvorri línunni.

Athugið að hlið v. hlið listinn getur einnig nýst sem öryggisafrit af verðskrá, sem hægt væri að lesa inn aftur.

Því er mælt með því að taka út þann lista og vista til hliðar áður en verðbreytingar eru framkvæmdar.

#### : Framkvæma verðbreytingar

Smelltu hér til að framkvæma umbeðnar verðbreytingar.

Annað:

#### $\boxed{\text{K}}$  Lesa inn öryggisafrit

Hægt er að lesa inn eldra öryggisafrit, hafi því áður verið varpað í Excel (Hlið v. hlið). Pannig væri tam. hægt að bakka með framkvæmdar verðbreytingar.

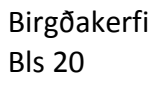

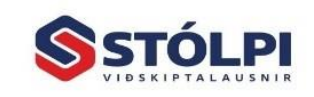

Stólpi Viðskiptalausnir ehf. Borgartún 28 · 105 Revkjavík www.stolpi.is · stolpi@stolpi.is Simi 512 4400

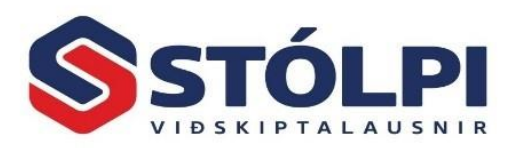

mistök eiga sér stað. Hinsvegar á gott yfirlit í vörulista sem sýnir allar vörur sem eru að breytast við uppfærslu, bæði verð fyrir og eftir, til að tryggja að ekkert óvænt komi upp á.

# <span id="page-20-0"></span>5.1.4. Ábendingar fyrir verðbreytingar

- Með breytingum í útgáfu 2016 hvað varðar verðútreikning vöru og einföldunar á verðbreytingum er orðið mjög einfalt að viðhalda réttum verðum á öllum vörum og þar af leiðandi viðhalda réttri framlegð af vörusölu sem er hornsteinn þess að hafa yfirsýn yfir afkomu vörusölu í rekstri og þar með afkomu reksturs í heild.
- Verðbreytingar kunna að virðast flóknar við fyrstu sýn en um leið og byrjað er að skoða virknina má sjá hversu einföld og þægileg framsetning er. Ráðlagt er að prófa sig áfram á einni vöru í einu þar til fullur skilningur er kominn á virkni verðbreytinga og þá möguleika sem hún býður upp á.
- Með því að færa núverandi verðskrá yfir í Excel ("hlið við hlið" uppsetning) má **breyta verðum handvirkt í Excel** skránni og lesa hana aftur inn í Stólpa í gegnum aðgerðina "*Lesa inn öryggisafrit*". Eftir uppfærslu hafa ný handreiknuð verð verið skráð samkvæmt þeim breytingum sem gerðar voru í Excel skránni. Við slíkt kunna tengingar milli verða að detta úr samhengi, t.d. hver rétt álagning sé. Til að tryggja að allar forsendur séu réttar er rétt að láta kerfið endurstilla forsendur með endurútreikningi.
- Endurstilling á forsendum og tengsla milli verða má endurbyggja með **0%** breytingu á því verði sem á að halda sér og reikna allar aðrar stærðir út frá því. Kerfið samþykkir aðgerð sem felur í sér 0% breytingu. Í leiðinni má segja kerfinu að endurreikna tengsl við önnur verð/forsendur með rétt uppbyggðri tengingu á milli þeirra. Dæmi: Ef [s*öluverð 1*] og [k*ostnaðarverð*] er rétt skráð í kerfið en [á*lagning 1*] er óþekkt eða rangt skráð stærð má setja inn *0%* breytingu í [*söluverð 1*], merkja [*kostnaðarverð*] sem *óbreytt* og þá veit kerfið að endurreikna þarf [*álagningu 1*]. Kerfið sýnir hve álagningaprósenta var fyrir og eftir breytingu áður en endanleg uppfærsla á sér stað. Eftir aðgerðina er rétt [*álagning 1*] komin inn sem einfaldar verðbreytingar hér eftir.

## <span id="page-20-1"></span>**5.2.Breyta staðsetningum**

Ef breyta á staðsetningum vöru á lager. Til dæmis færa vöru úr hólfi B25 í C10. Vörunúmer er valið og ný staðsetning er slegin inn.

Handbók síðast uppfærð 11.5.2016

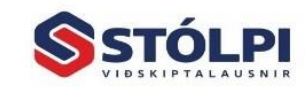

Stólpi Viðskiptalausnir ehf. Borgartún 28 · 105 Revkiavík .<br>w.stolpi.is • stolpi@stolpi.is Simi 512 4400